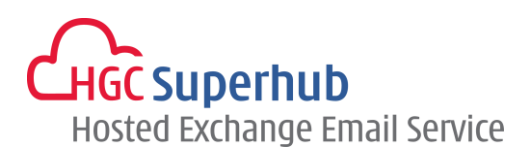

# HGC SUPERHUB HOSTED EXCHANGE EMAIL EXCHANGE 2013/2010 OUTLOOK MAPI AUTO DISCOVERY SETUP GUIDE

VERISON 2015.8

# **Table of Contents**

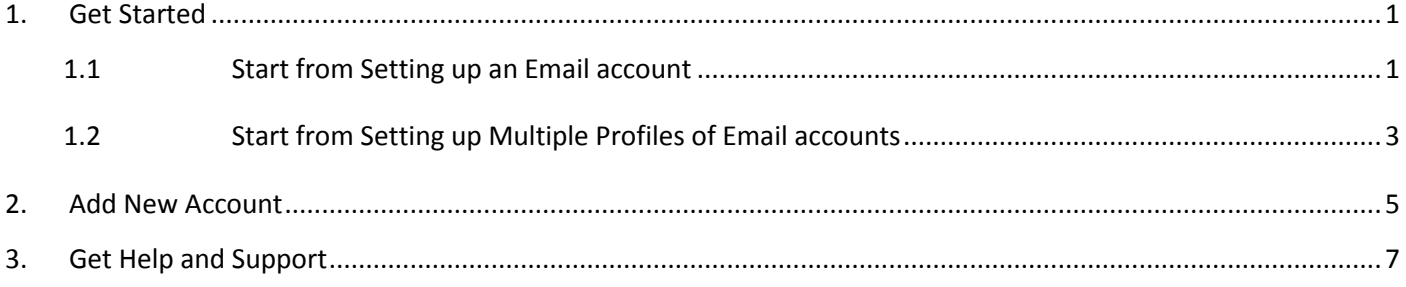

**The guide is to describe how to manually set up Outlook 2010 using MAPI with AutoDiscovery, i.e. Microsoft Exchange.** 

HGC Superhub Hosted Exchange – Exchange 2013/2010 Outlook MAPI Auto Discovery Setup Guide

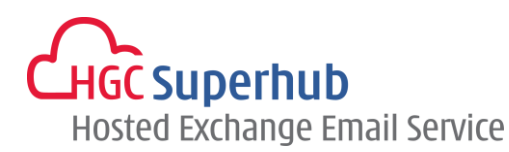

## <span id="page-1-1"></span><span id="page-1-0"></span>**1. Get Started**

### **1.1 Start from Setting up an Email account**

If you start from setting up an **Email account**, please go through the following steps. If you start from setting up a **Profile** of email accounts, please go to **1.2**.

#### Step 1: Click **Start**, Click **Control Panel**, and choose **Mail (32-bit)**

NOTE: If you do not see the **Mail** icon, click **Control Panel.** There is a **View By** selection box on the top right corner. Change the View from **Categories** to **Small Icons**. Then you will find the **Mail (32-bit)** icon. Alternatively, click **Start > Control Panel**, and type **Mail** in the *Start Search* box on the top right corner.

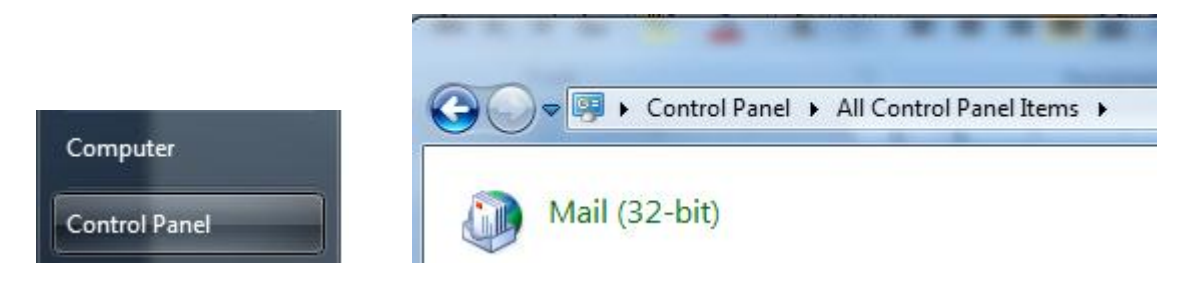

Step 2: In the Mail Setup dialog box, click **E-mail Accounts**.

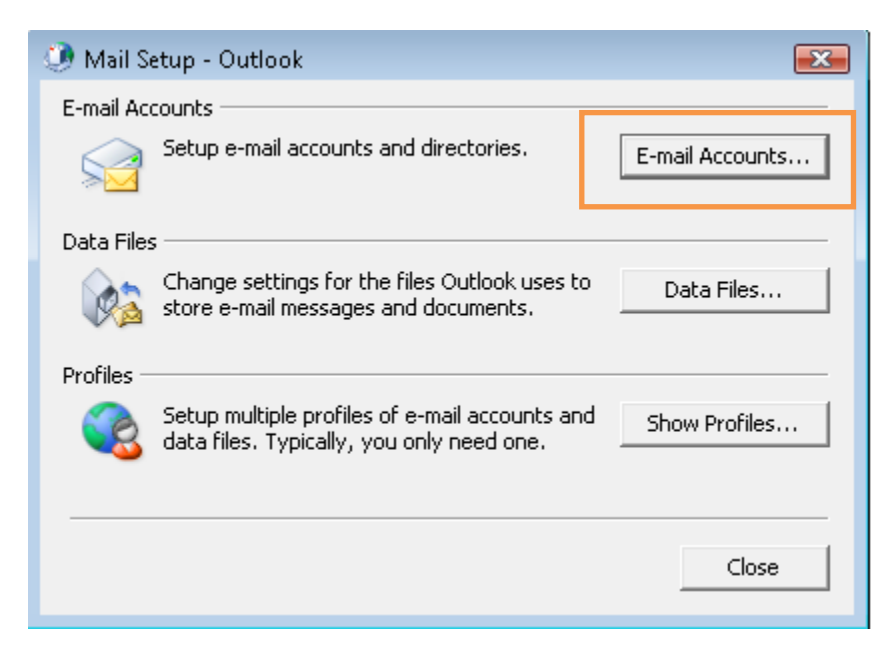

HGC Superhub Hosted Exchange – Exchange 2013/2010 MAPI Auto Discovery Setup Guide

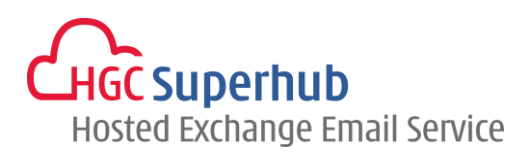

Step 3: In the Account Settings windows, click **New**.

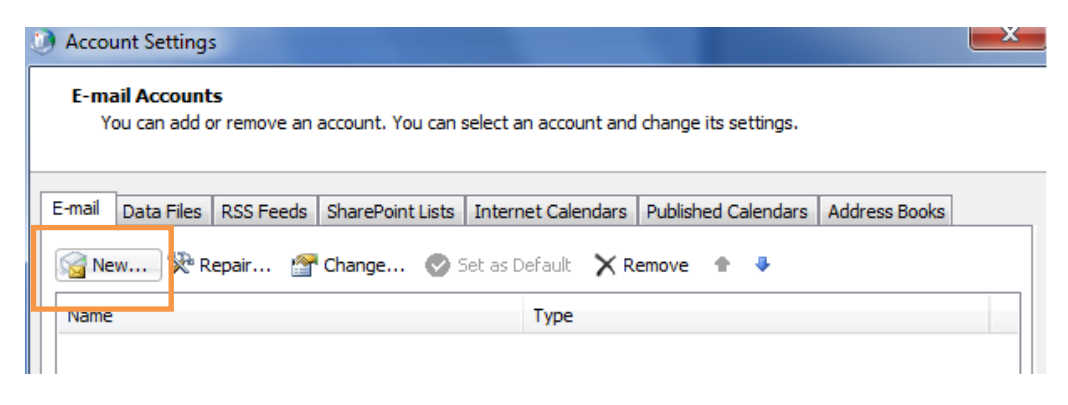

Step 4: Please skip point 1.2 and go to point **2. Add New Account.**

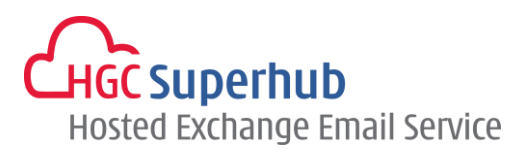

## <span id="page-3-0"></span>**1.2 Start from Setting up Multiple Profiles of Email accounts**

If you start from setting up an **Email account**, please go to **1.1**. If you start from setting up a **Profile** of email accounts, please go through the following steps.

#### Step 1: Click **Start**, Click **Control Panel**, and choose **Mail (32-bit)**

NOTE: If you do not see the **Mail** icon, click **Control Panel.** There is a **View By** selection box on the top right corner. Change the View from **Categories** to **Small Icons**. Then you will find the **Mail (32-bit)** icon. Alternatively, click **Start > Control Panel**, and type **Mail** in the *Start Search* box on the top right corner.

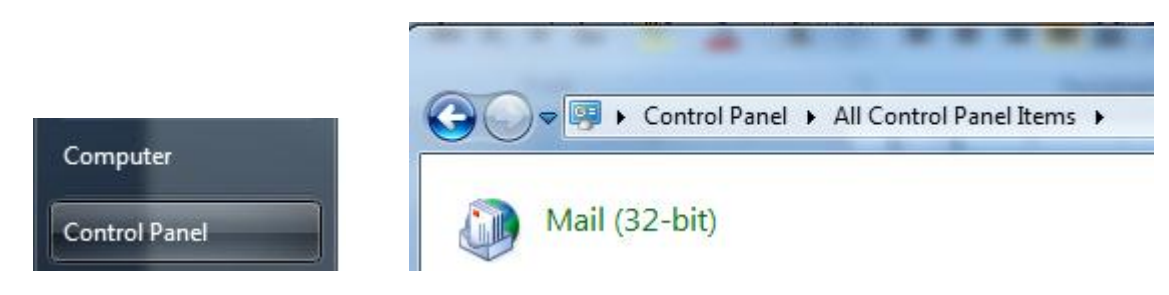

#### Step 2: In the Mail Setup dialog box, click **Show Profiles**.

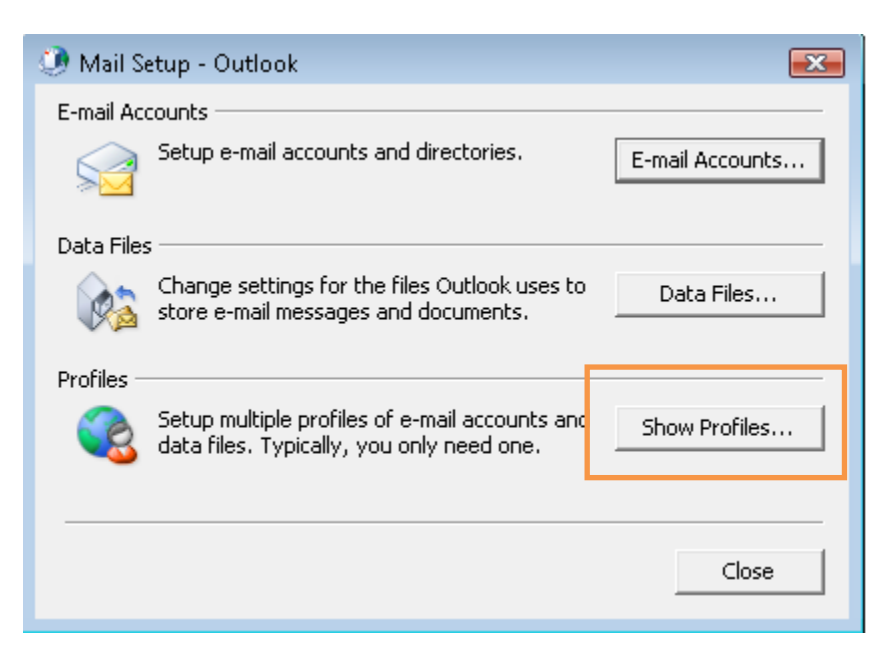

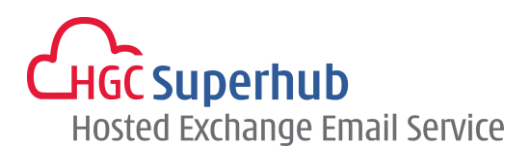

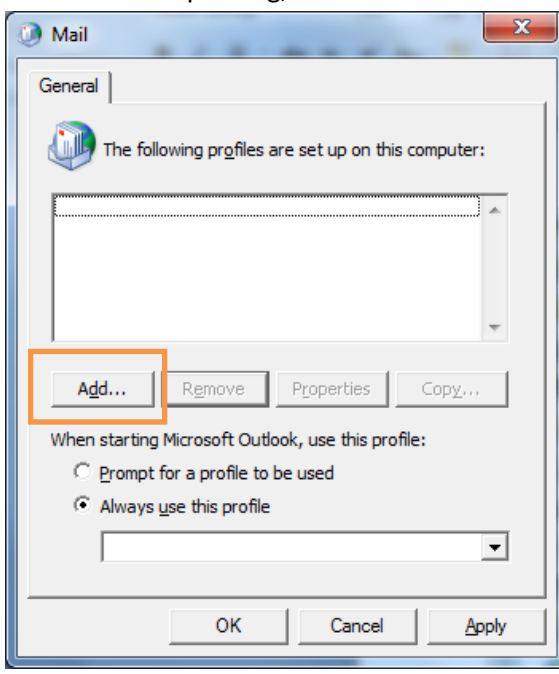

Step 3: In the Mail Setup dialog, click **Add.**

Step 4: Give it a New **Profile Name**, and then click **OK**.

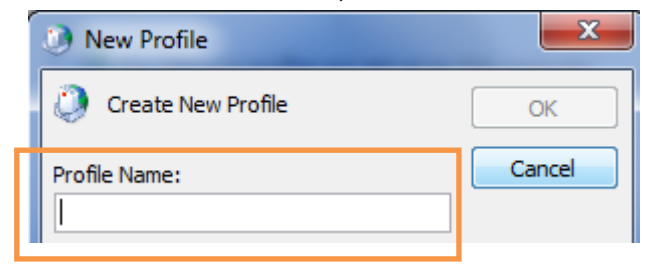

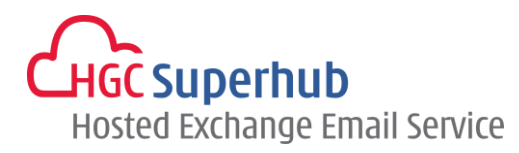

## <span id="page-5-0"></span>**2. Add New Account**

#### Step 1: Choose **Email Account**. Then click **Next**.

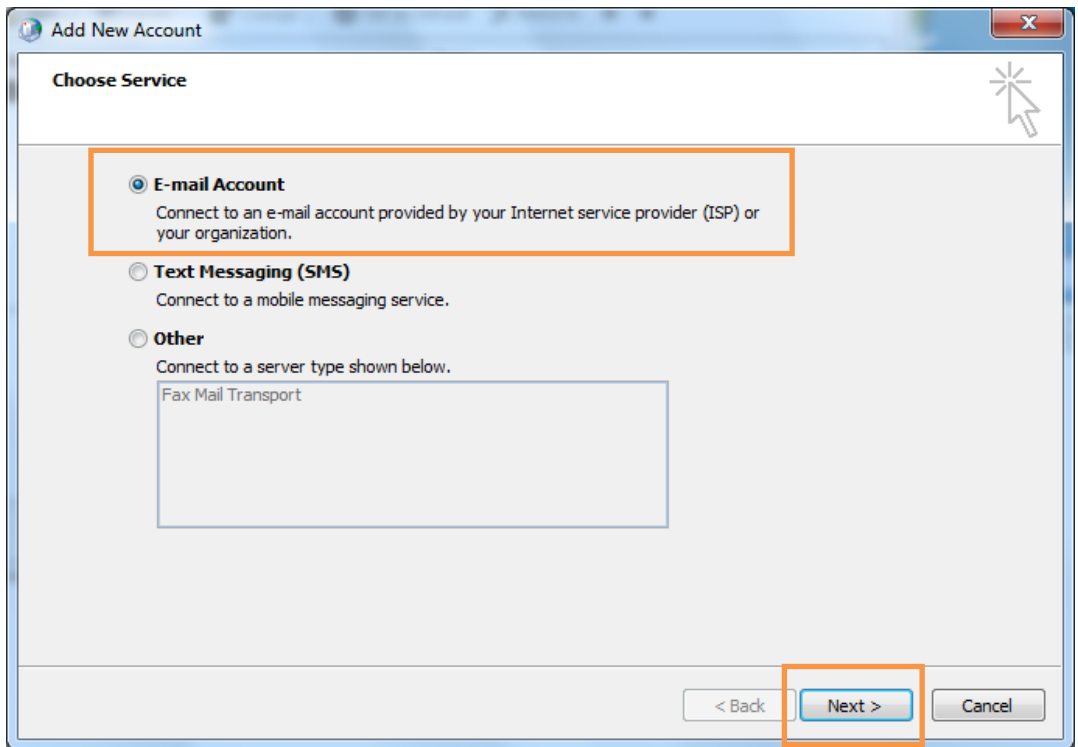

Step 2: Choose **E-mail Account** and fill in the details. Then click **Next**.

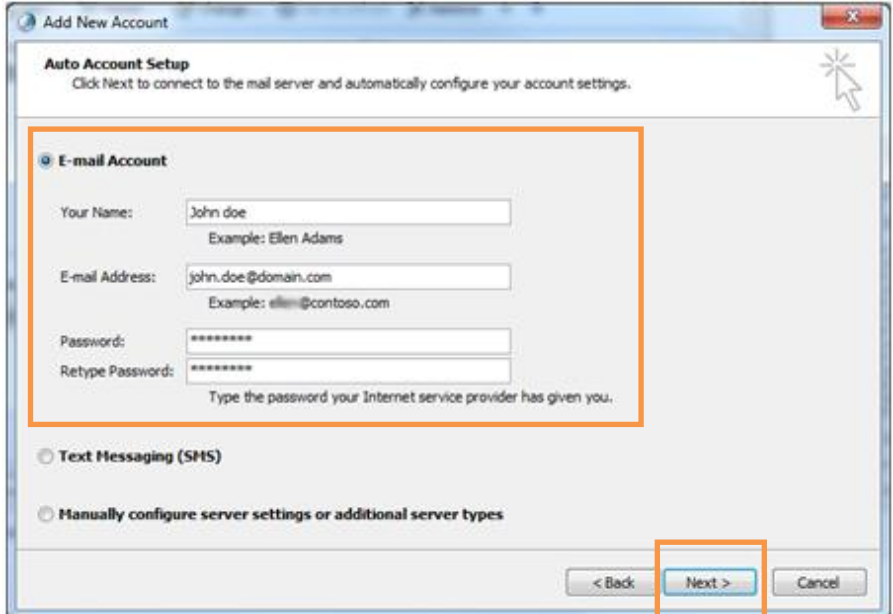

HGC Superhub Hosted Exchange – Exchange 2013/2010 MAPI Auto Discovery Setup Guide

@ 2015 HGC. All right reserved. **5** | P a g e

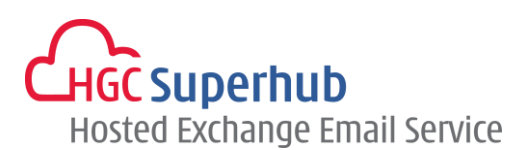

Step 3: Then Outlook will use AutoDiscovery to setup the account. It will take a while. The below screen will be displayed if it runs successfully. Click **Finish.**

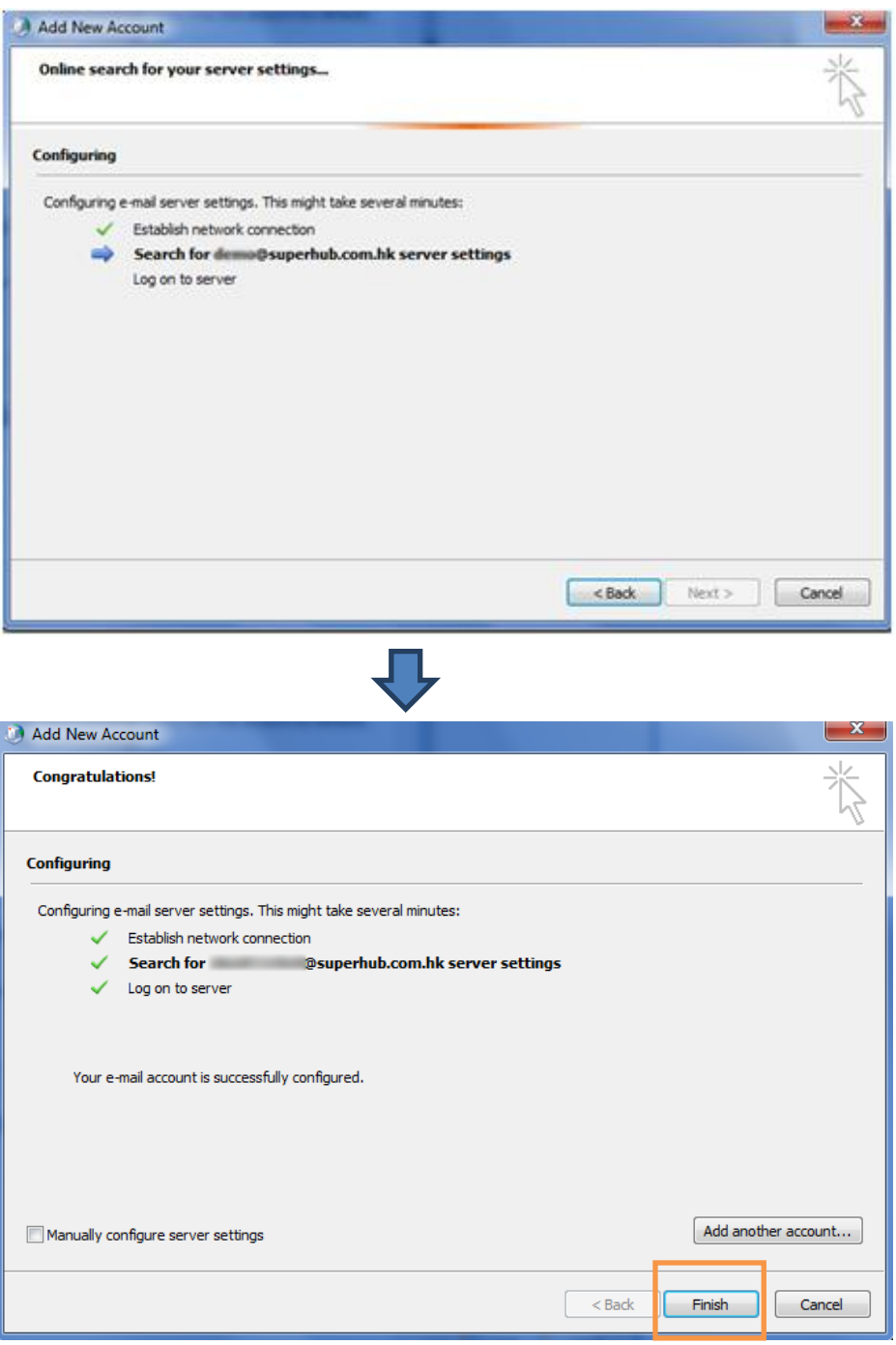

HGC Superhub Hosted Exchange – Exchange 2013/2010 MAPI Auto Discovery Setup Guide

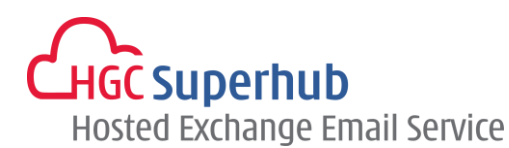

Step 4: You must restart Outlook for these changes to take effect. Click **OK.**

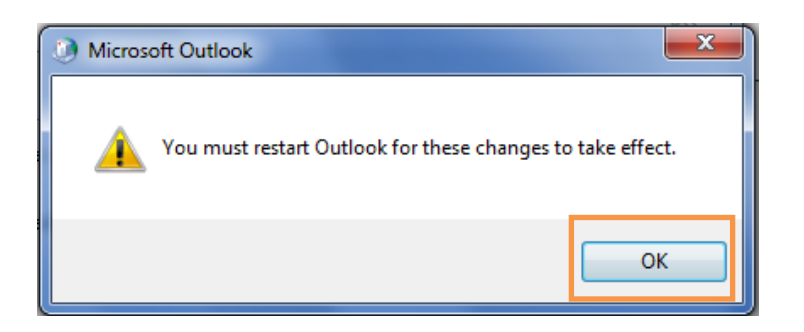

# <span id="page-7-0"></span>**3. Get Help and Support**

We are glad to assist you with any enquiry or issue on the setup and use of service. Please contact our Support team phone at 3160 3160.